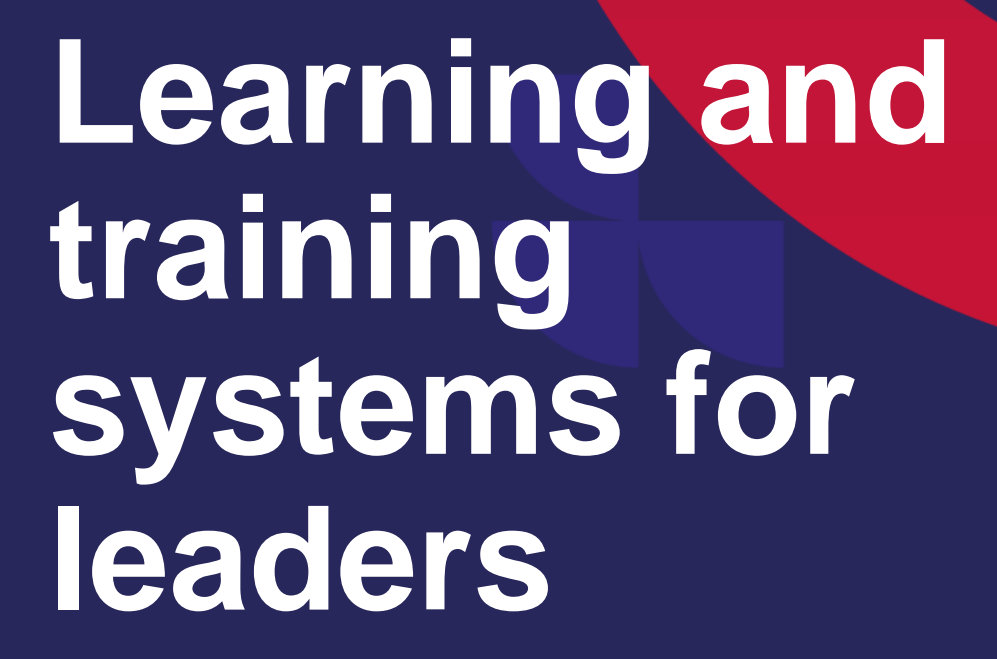

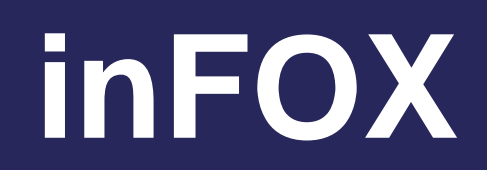

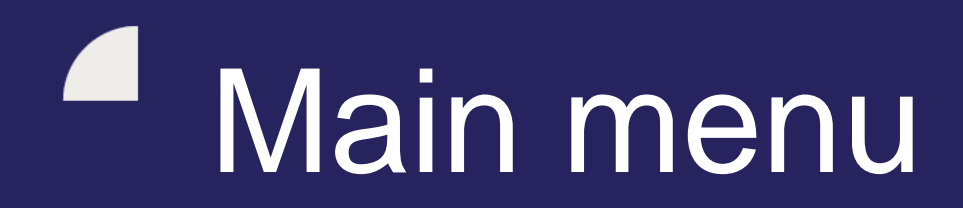

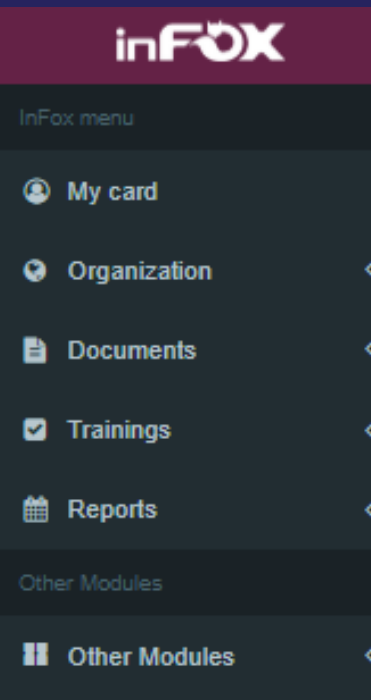

**My card** – information about me

**Organization** – Overview of subordinates

**Documents** – EISOD and non-EISOD documents, packages

**Trainings** – assigned trainings, learning history

# Important terms

Document – specific training (document, procedure, instruction...) for training

EISOD document – document which was created directly in EISOD

Non-EISOD document – document which was created directly in inFOX

Package – "envelope" in which documents are packaged (important for allocating a training to employee)

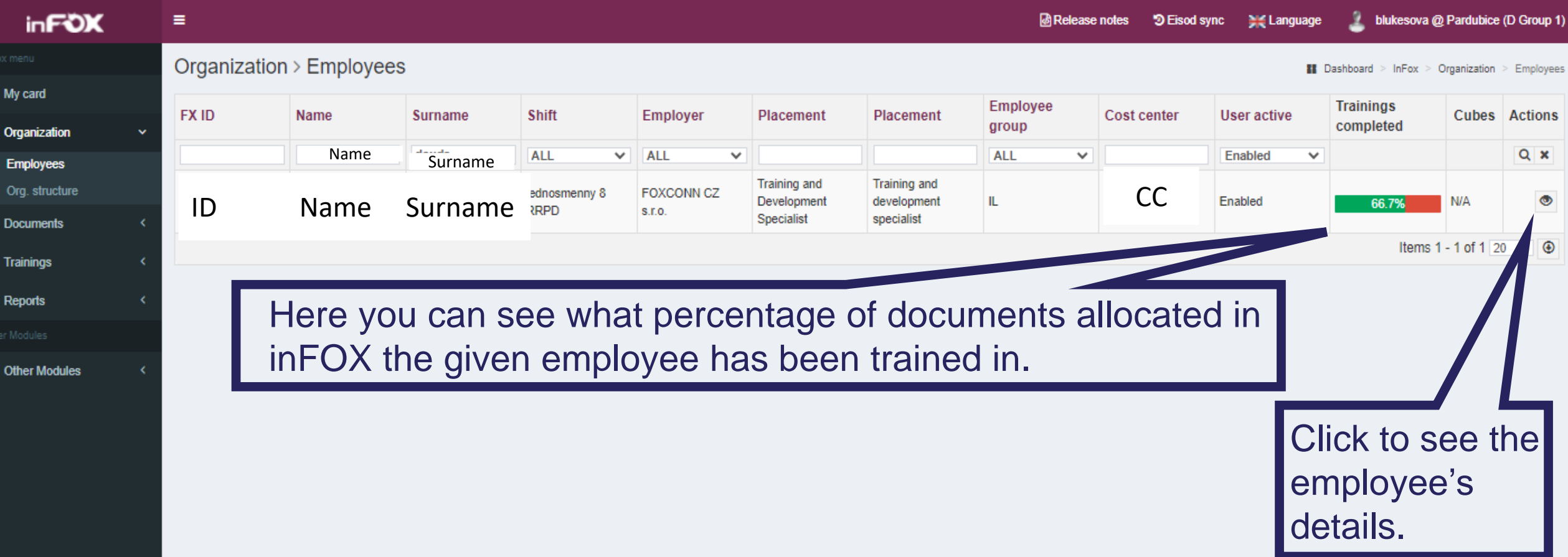

**Organization Employees** – a list of all subordinates and details about them. You can search among employees using ID, name, surname, shift, cost center, or placement.

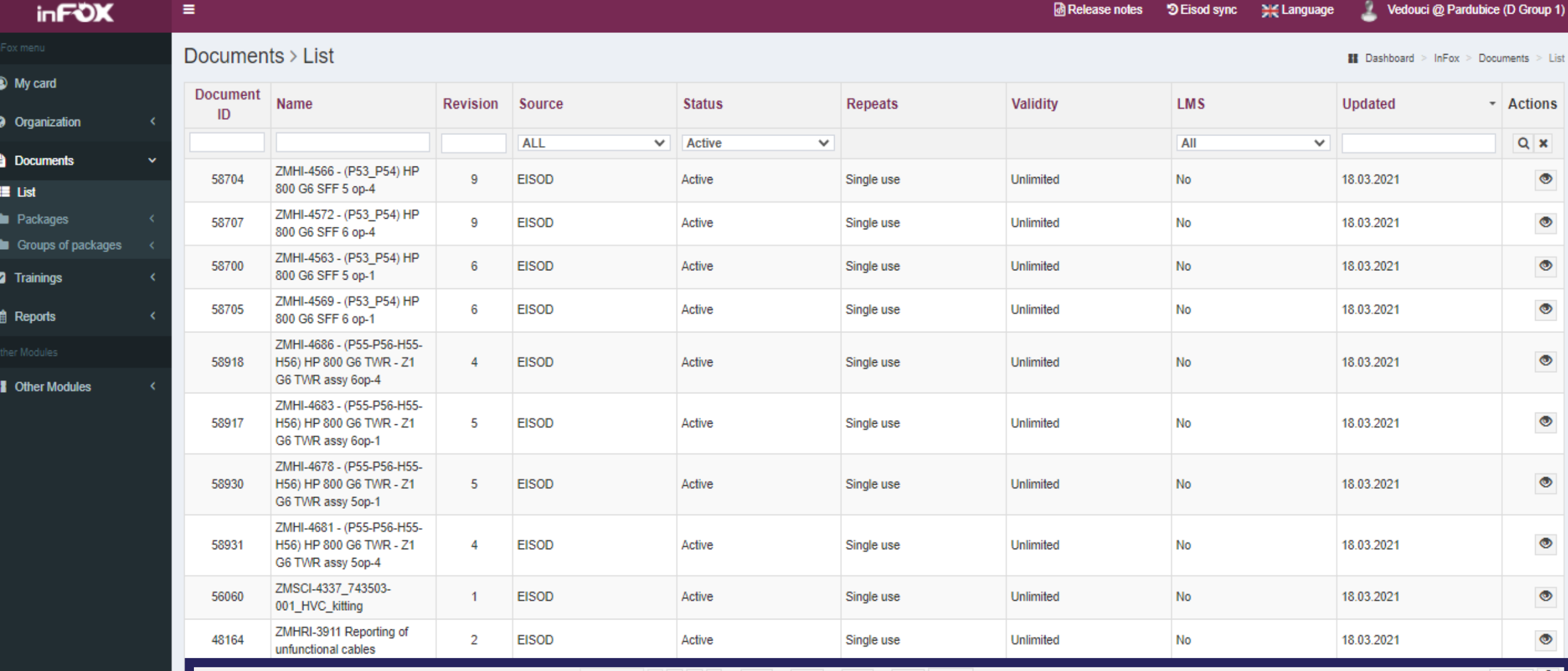

In *Documents > List,* you can find a list of all documents that are available in inFOX to be allocated for training. You can search documents by their name or by whether they are EISOD or NON-EISOD documents, for example. By clicking on the "eye icon", you can see further details about the document.

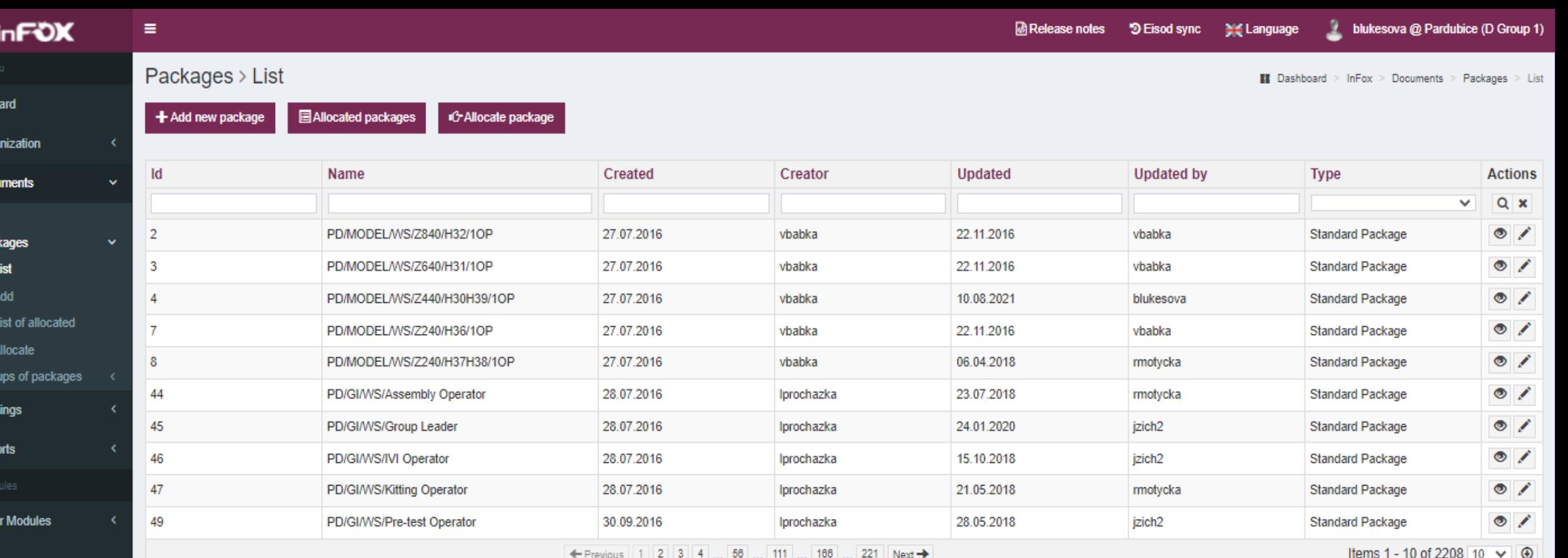

In *Packages List*, you can find a list of all available packages. You can search among packages by searching the name, for example. By clicking on the eye icon, you can view which documents are included in the given package. For packages created by you, you can click on the pen icon and update the list of documents.

Copyright © 2013-2021 Foxconn Technology - Systems Engineering RVCSystemsEngineering@foxconn.cz

<sup><sup>O</sup> My</sup>

**Q** Orga

**B** Doct 挂 Lis **b** Pac

**Z** Trai

鱛 Rep

**II** Othe

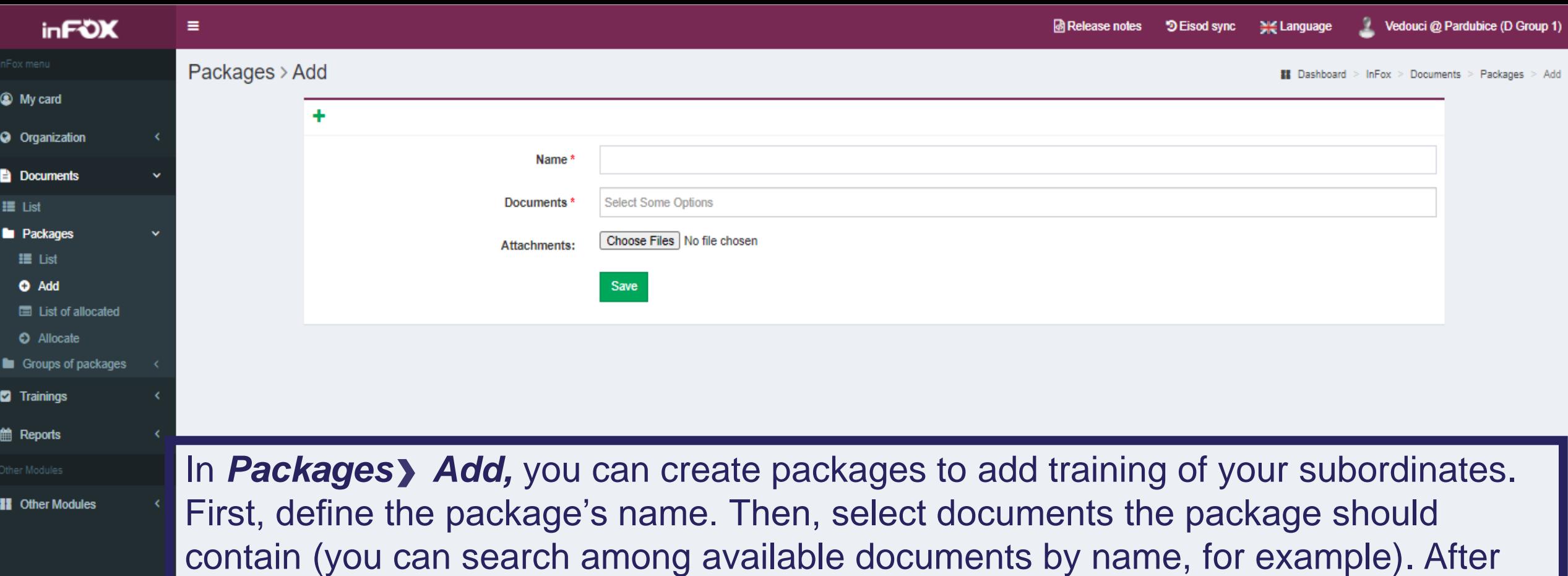

that, click Save to create the package.

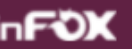

<sup>3</sup> My card

III List **La** Package

> **!■** List **O** Add  $\blacksquare$  List of

 $\bullet$  Alloca Groups

**Z** Trainings

**第 Reports** 

Other Modul

 $\equiv$ 

Packages > List of allocated

**Actions** 

 $Q \times$ 

۱

 $\bullet$ 

 $\bullet$ 

 $\circ$  -

 $\vee$   $\circ$ 

**Jan Dashboard > InFox > Documents > Packages > List of allocated** 

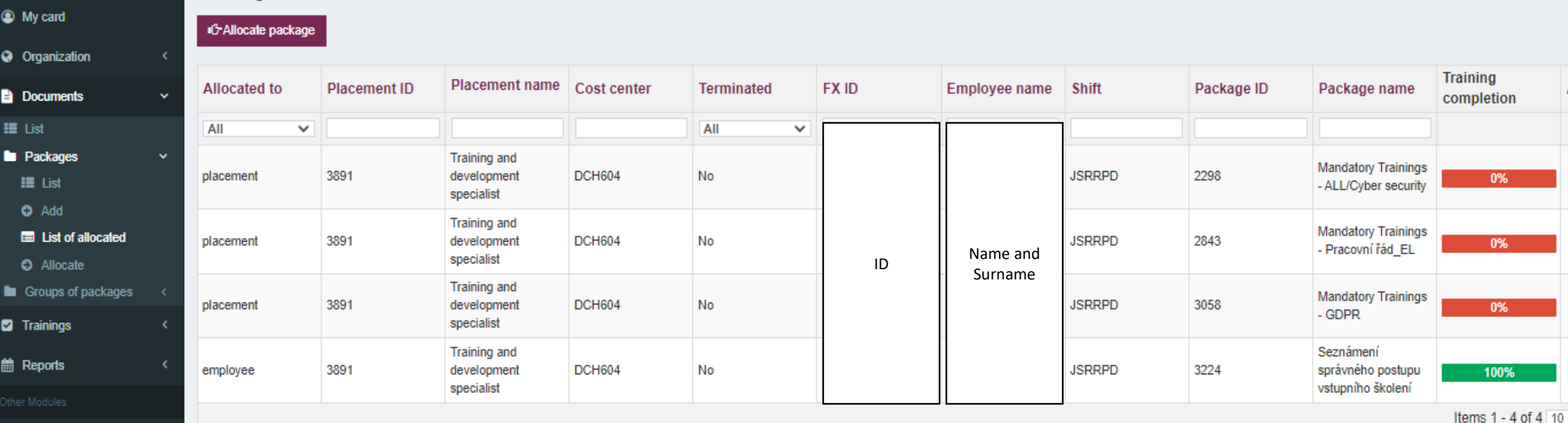

**11** Other Modules

In *Packages List of allocated,* you can find which packages have been allocated to which subordinates. In the *Training completion* column, you can see the percentage of completion of the given package by the given employee.

Version 2.23.10 TRACY  $\frac{1}{101}$  262.8 ms  $\cdot\cdot\cdot$  45 calls  $\cdot\cdot\cdot$  71.0 ms / 35  $\cdot\cdot\cdot$   $\cdot\cdot\cdot$  Infox: Document: Package: list  $\cdot\cdot\cdot$  and (25 errors)  $\cdot\cdot\cdot$  31 MB  $\cdot\cdot\cdot$  dumps

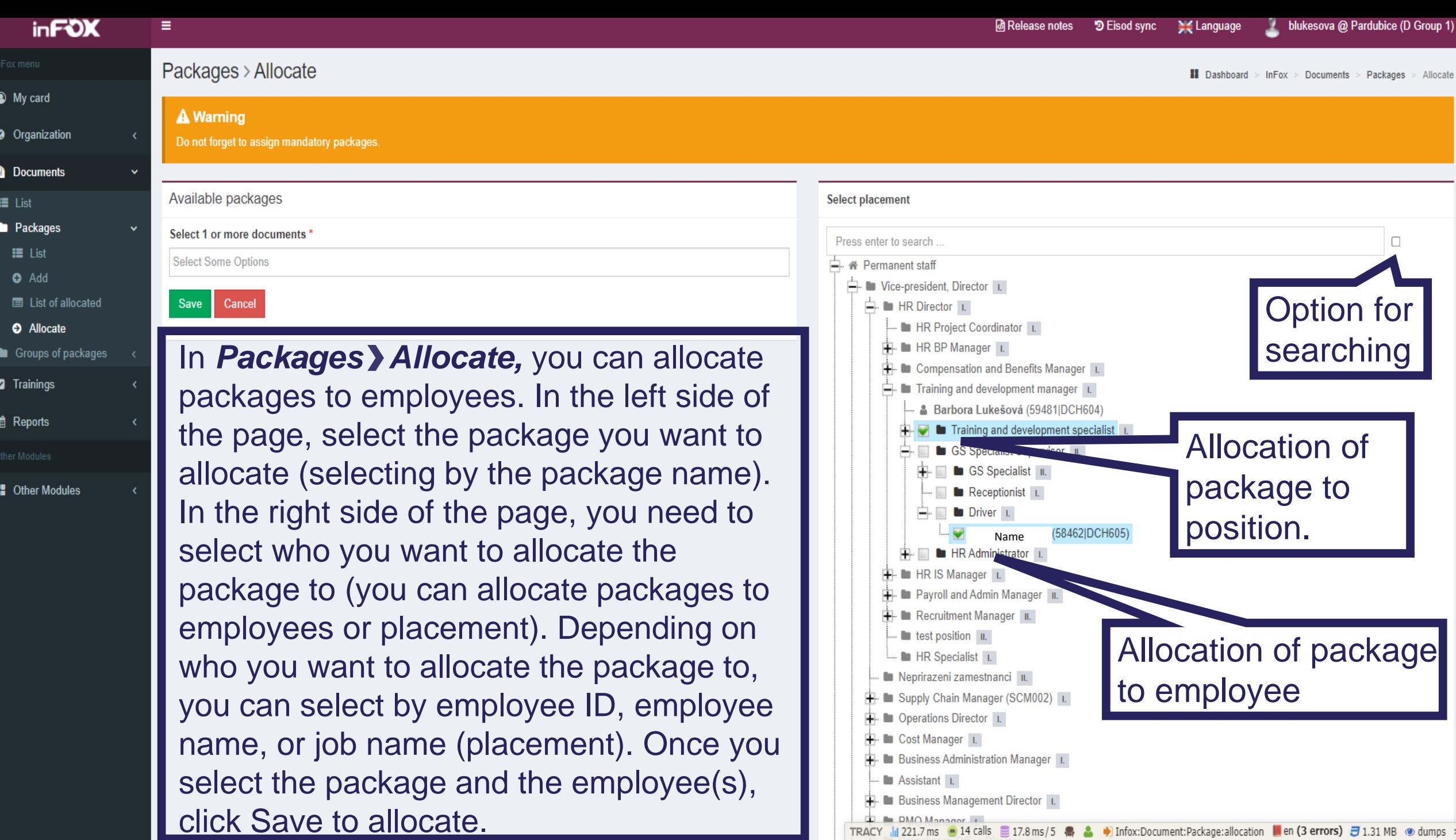

**Documents > Packages > Allocate** 

П

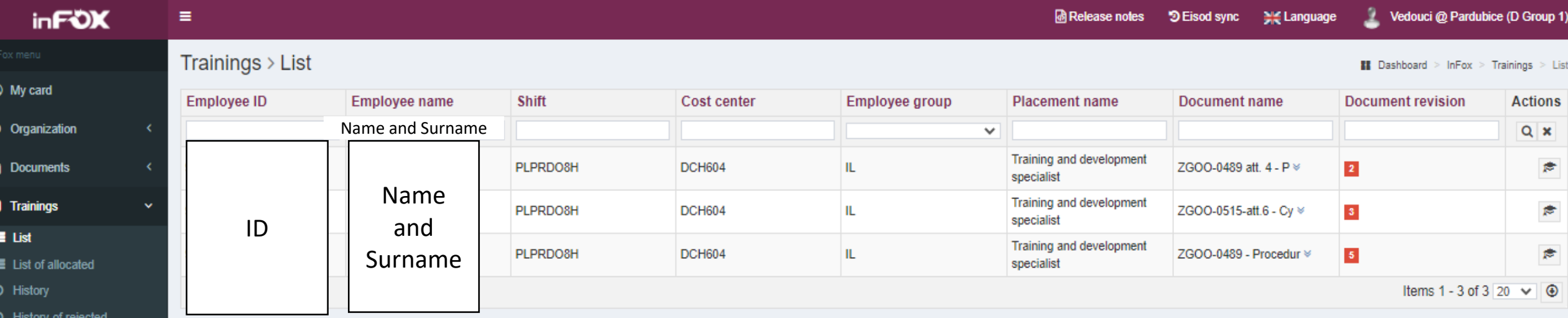

■ Reports

ther Modules

**11** Other Modules

In **Trainings > List**, you can view allocated trainings. Click on the hat icon at the and of the row to train the given team member in the given document (for more details see slide 18).

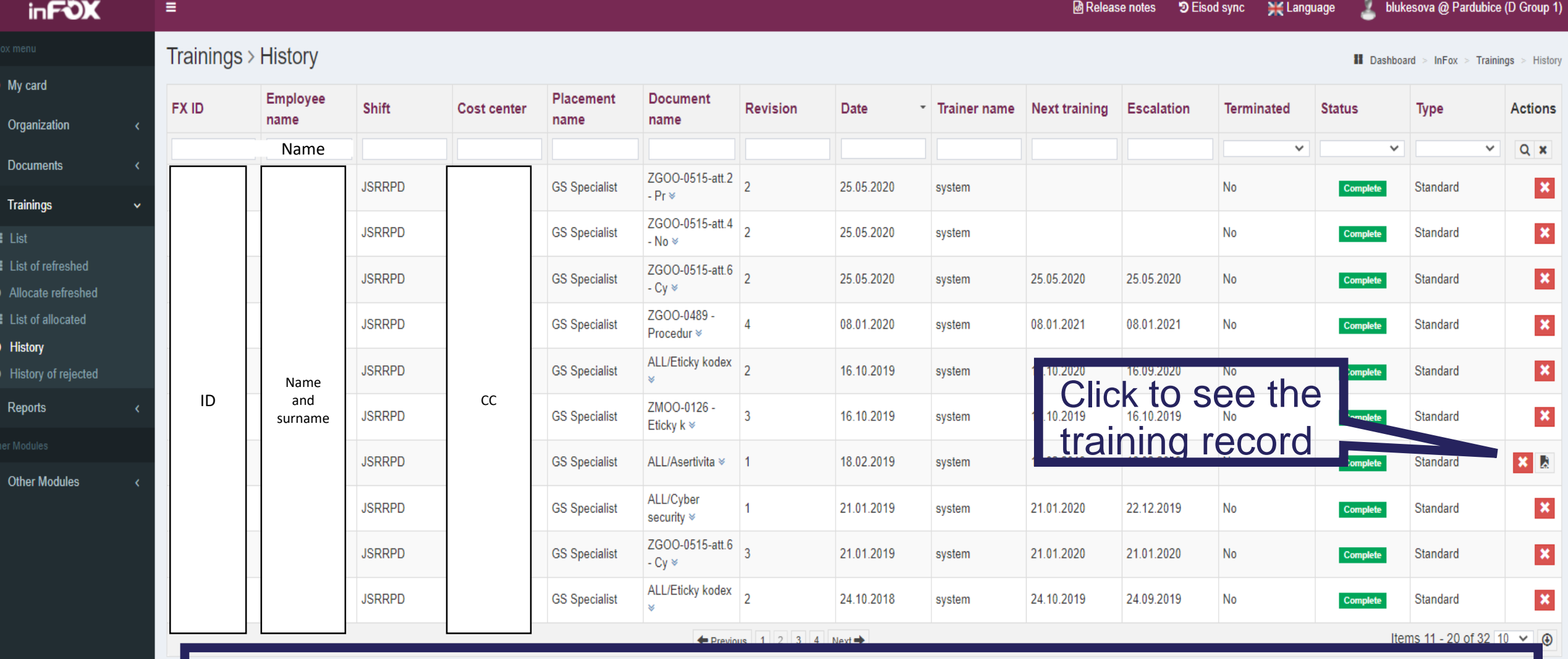

In *Trainings* > History, you can see a history of your employees' trainings. Click on the icon  $\mathbb{R}$  to see the training record, which represents a proof of training. If the training record is not available, there is a proof of training from myFOX (i.e. the employee has completed e-learning that corresponds to the given document. Transfer of e-learning completions is done once a month for the previous month).

**inFOX Training for a position – functional trainings**

**Internal and customer audits require that each employee should be trained in all guidelines, procedures and other trainings (documents) in the current versions that apply to their departments, teams or that are directly related to the performance of the job position.** 

**According to the Labor Code, § 228, the responsibility for training subordinates lies with their leaders.** 

**However, the training itself and the related administration can be delegated to another person (for example the so-called Department Mentor), who will be in charge of training the employees in the above cases in the team or department and will also perform the necessary system administration.**

**inFOX can be used to record these trainings.** 

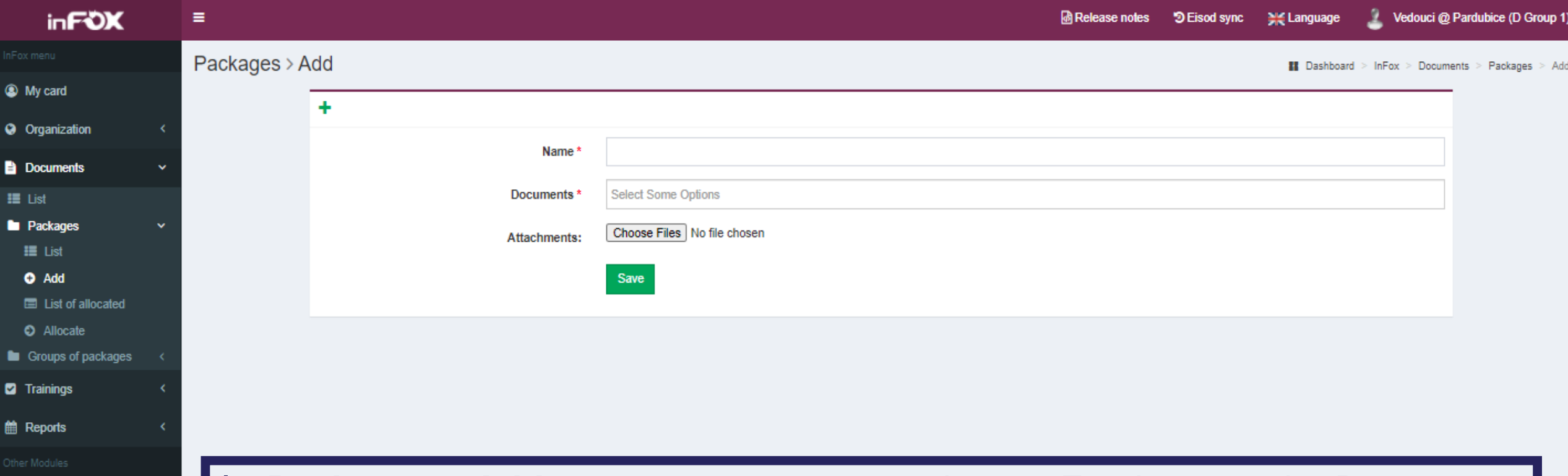

**1** Other Modules

In *Packages* > Add, you can create new packages. For that, use the Documents tab and the Packages subtab where you can click Add. If the package has been created already, you have completed this part.

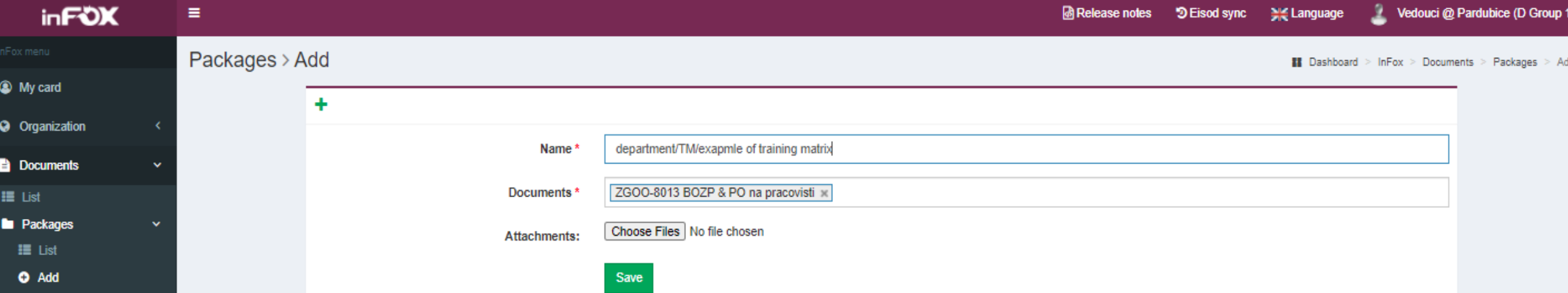

In **Packages** > Add, you can create new packages. It is important to name a new package correctly so as to indicate who it is intended for. The recommended naming convention is: 'name of the department (e.g. abbreviation)'/'TM' (=training matrix)/'position' (This naming convention recommendation applies to the creation of specific packages containing functional training for individual positions).

After that, you need to add the relevant documents to the package. To select documents, enter the document name and press "Enter" on the keyboard. Select the document you want to add and click on it. In case of multiple documents in the package, you can repeat this process. Once everything is ready, click Save to create the package.

E List of allocated

**O** Allocate Groups of packages

**Z** Trainings

Other Modules

**11** Other Modules

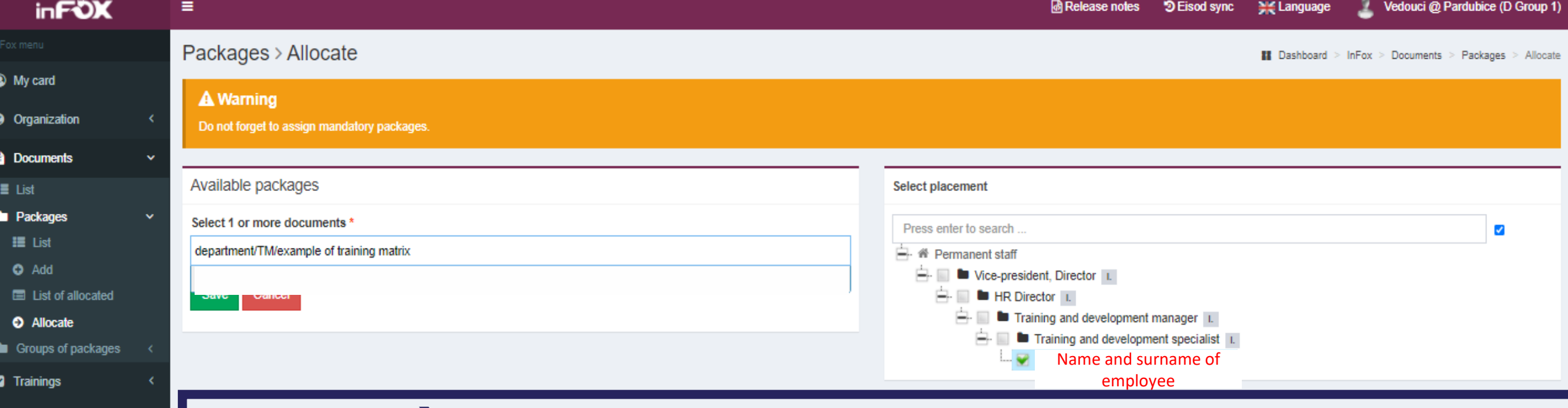

In *Packages Add* you can allocate packages to employees or positions. Select a package and then select who you want to allocate it to. If you are allocating a package to an employee, click on the square by the blue figure and click Save to confirm. If you are allocating a package to a position, click on the square by the given position and click Save to confirm.

For the training matrix (or competency plan), we recommend that you allocate a package to positions. This way, you make sure that when a new employee starts, they will be automatically allocated this package. If you allocate a package to an employee and you get a new employee in the team, you will need to allocate the package manually.

**鱛 Reports** 

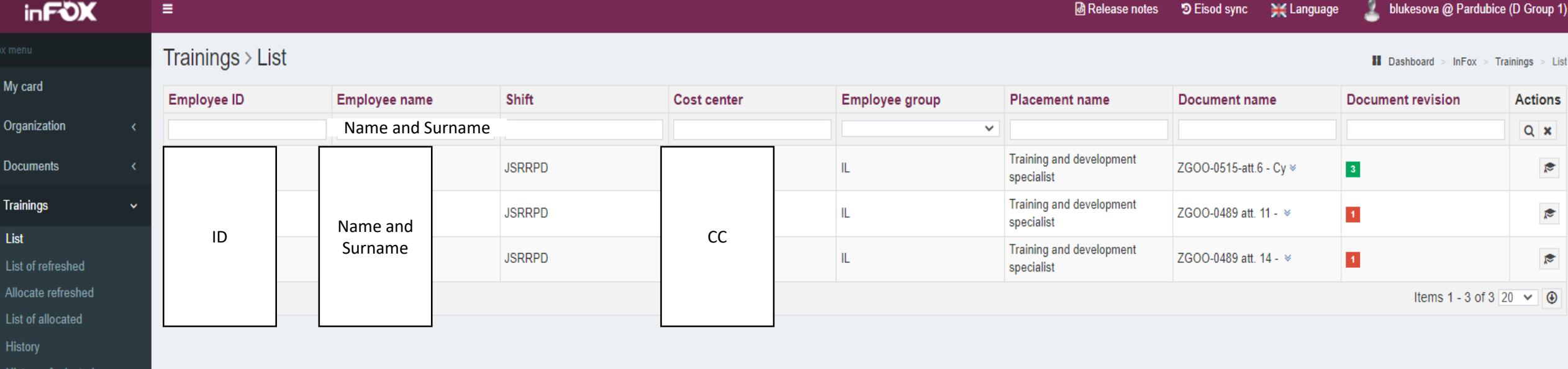

In *Trainings List,* find a team member or document and click on the hat icon at the end of the row. This step creates training record. Before creating an training record, you need to have Signosign2 installed on your computer. This software is used to create training records. The software is installed by the IT department (it is free of charged).

■ Reports

**!!** Other Modules

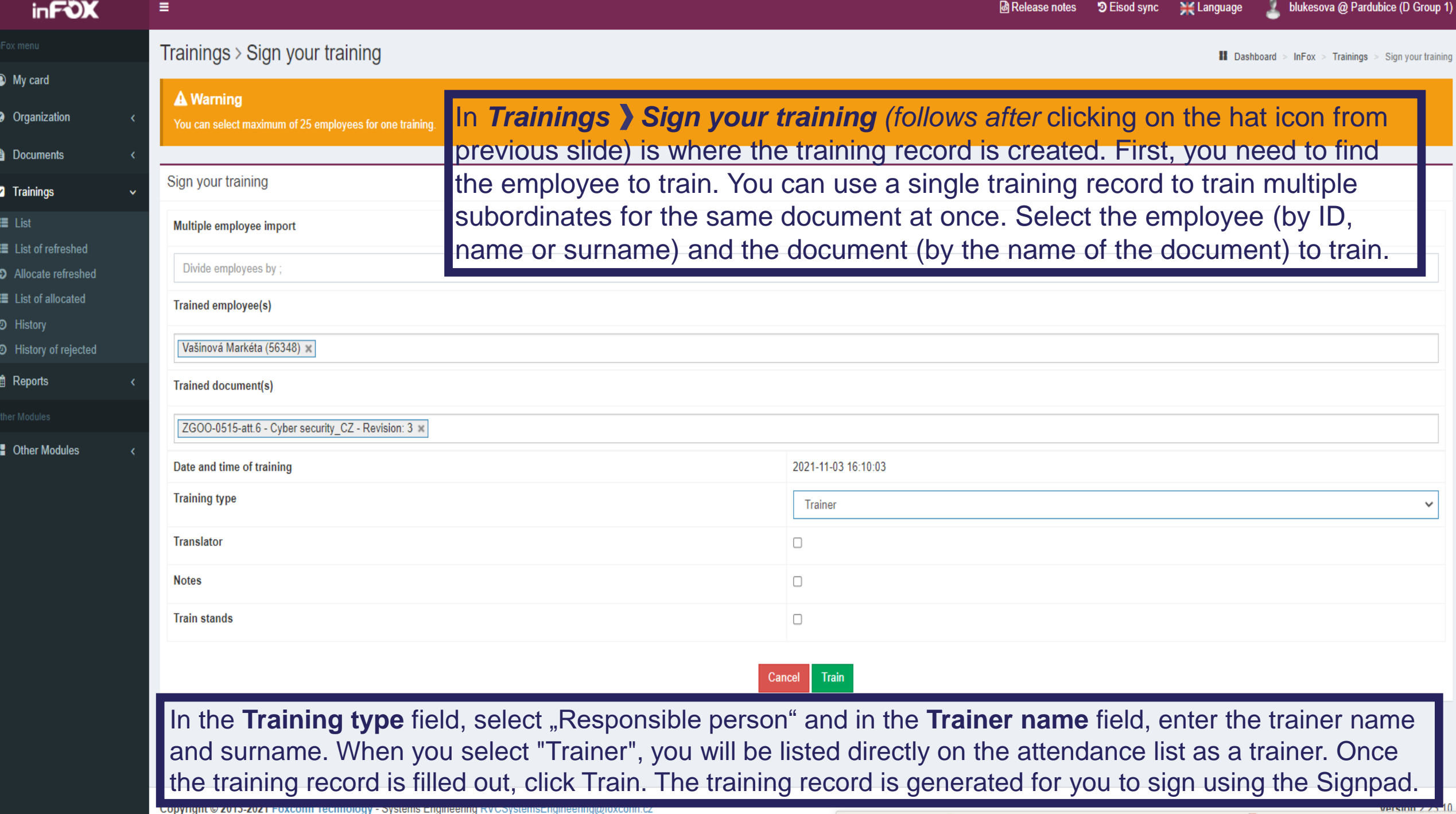

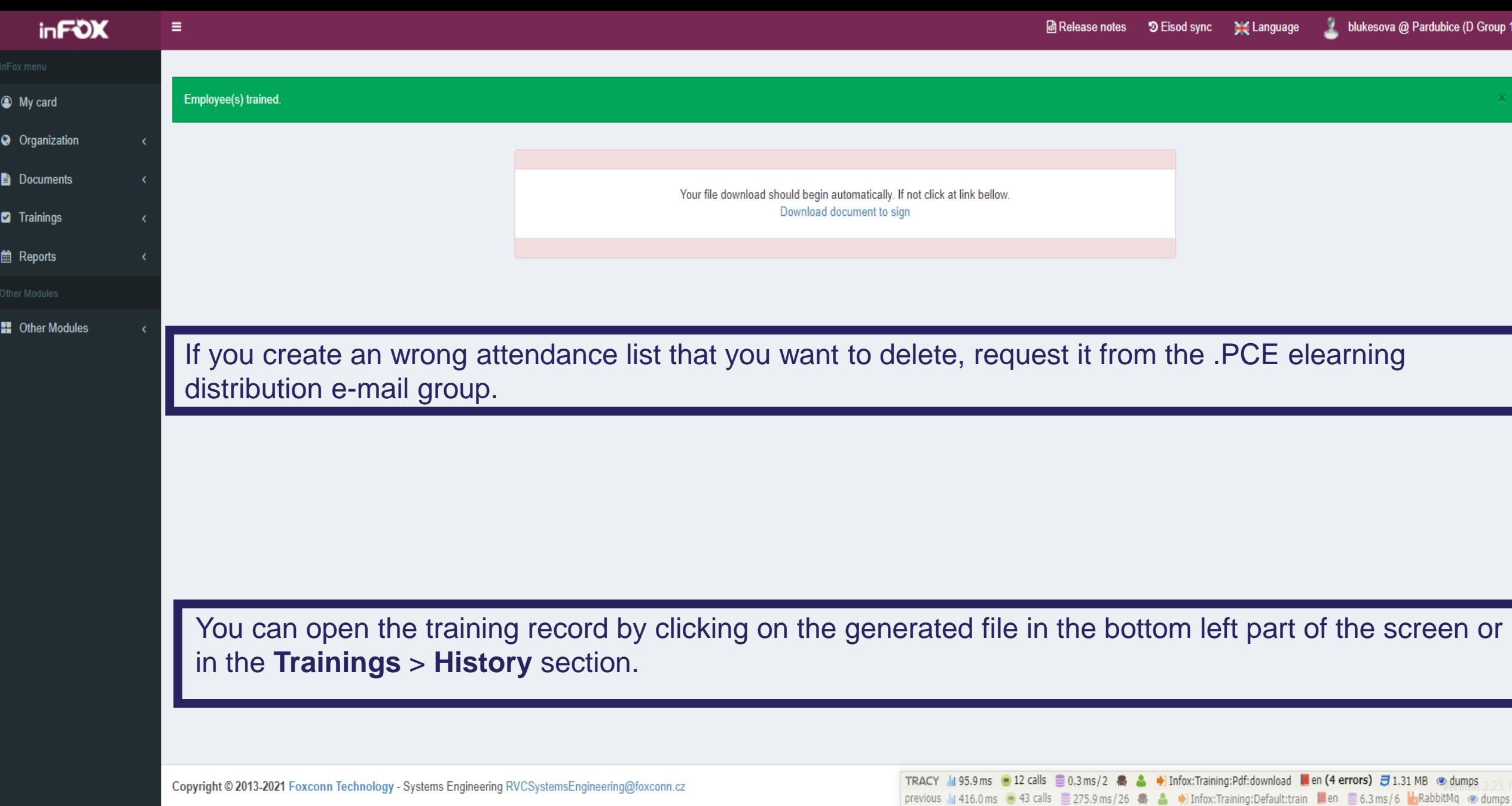

 $\wedge$ 

 $\mathbf{\hat{z}}$ 

#### foxconn

Tréninkový záznam / Training Record

TR333946

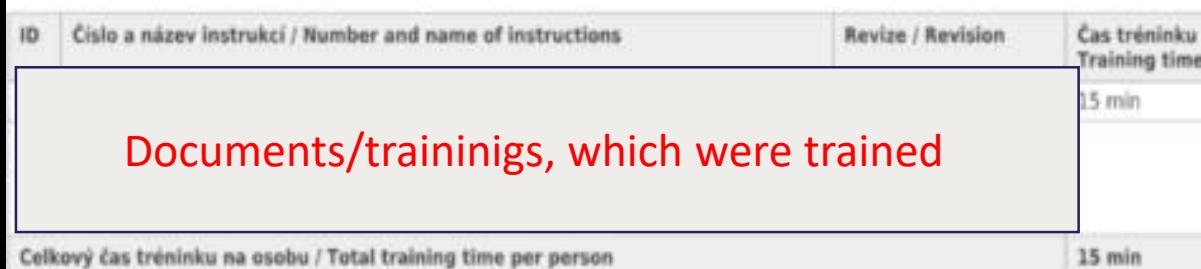

Níže uvedení zamestnanci potvrzují svým podpisem, že se zúčastníli školení v celé délce trvání, porozumeli školení a nemají žádných výhrad. Zamestnanci svým podpisem stvrzují, že jejich znalosti získané školením byly overeny a to bud písemnou nebo ústní formou The employees listed below hereby confirm by their own signature that they have taken part in training for the whole period of its duration, they have understood it and have no objections. Employees confirm by their signatures, that the knowledge they obtained was verified either in written or oral form.

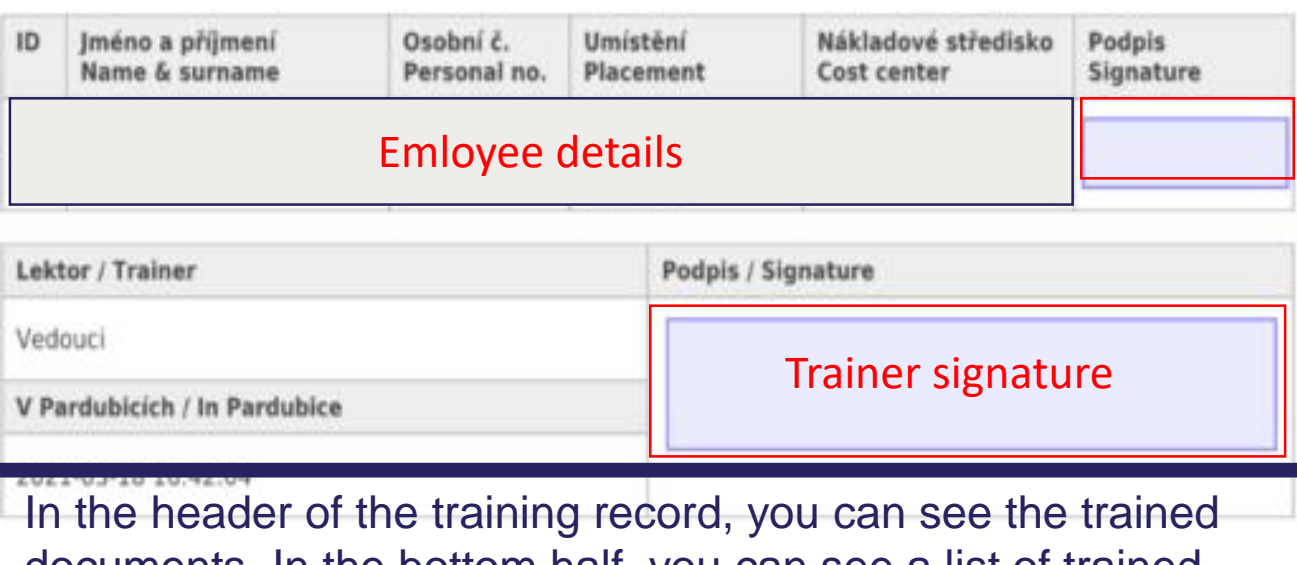

the signature area, and allow the employee to sign their name documents. In the bottom half, you can see a list of trained employees including the signatures. To allow employees to sign the training record, first connect the Signpad to the PC, click on and click on the check symbol. After that, confirm the employee's signature.

## $S<sup>2</sup>$  295089 (1) sig - signotec signoSign/2 - Licensed for Foxconn

File Edit View Tools Help

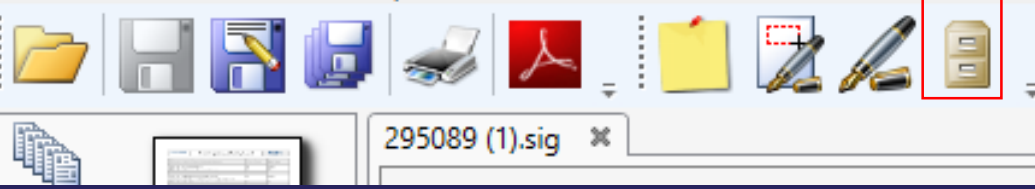

*Once all attendees (including you as the trainer) sign the training record, you need to click on the archive button in the top right corner (see the red square in the screenshot above). By doing this, you save the training record and the training is complete.* 

 $\mathbb Z$  SIG1 - Signature capture

Window for biometrical signature. After signing, the "Input checked and accepted" option will be activated, the use of which will transfer the signature to the attendance list.

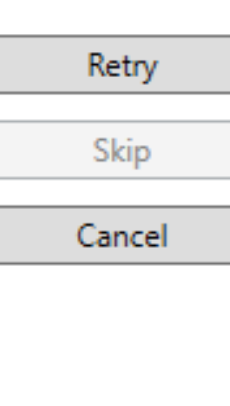

×

Input checked and accepted

**myFOX Position training – general trainings**

## For information how can you confirm training look at the detail below (in myFox click on "OPEN OBSERVATION").

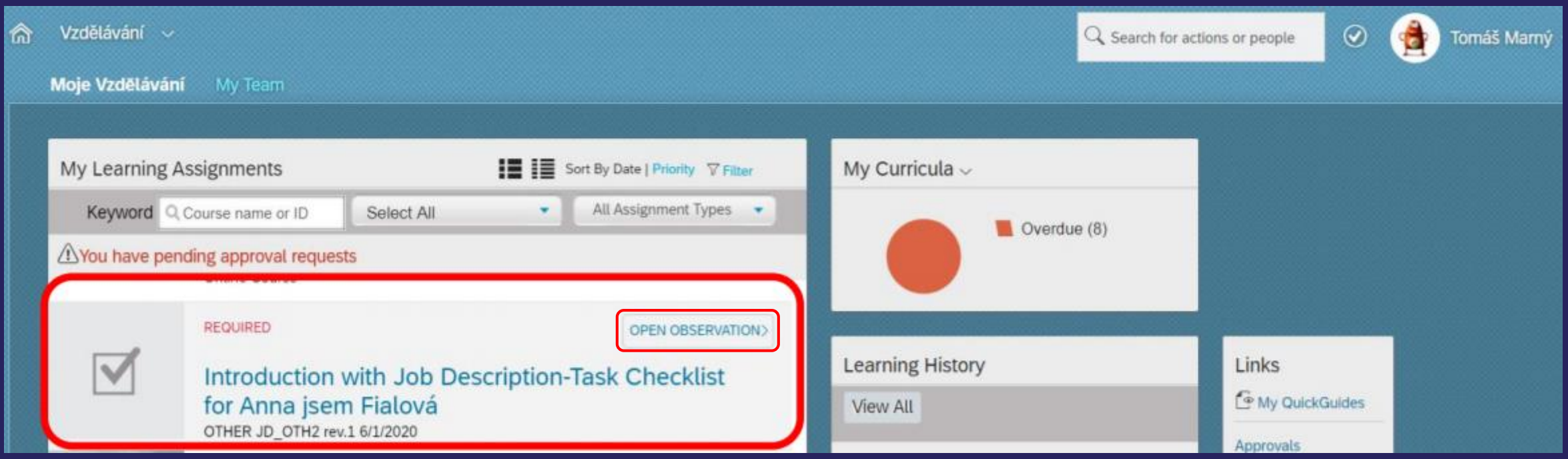

Then insert important information, you can add special Notes (for example detail of trainings, which were trained), save it and record completion of training. After this step you can find training record in learning history in myFox.

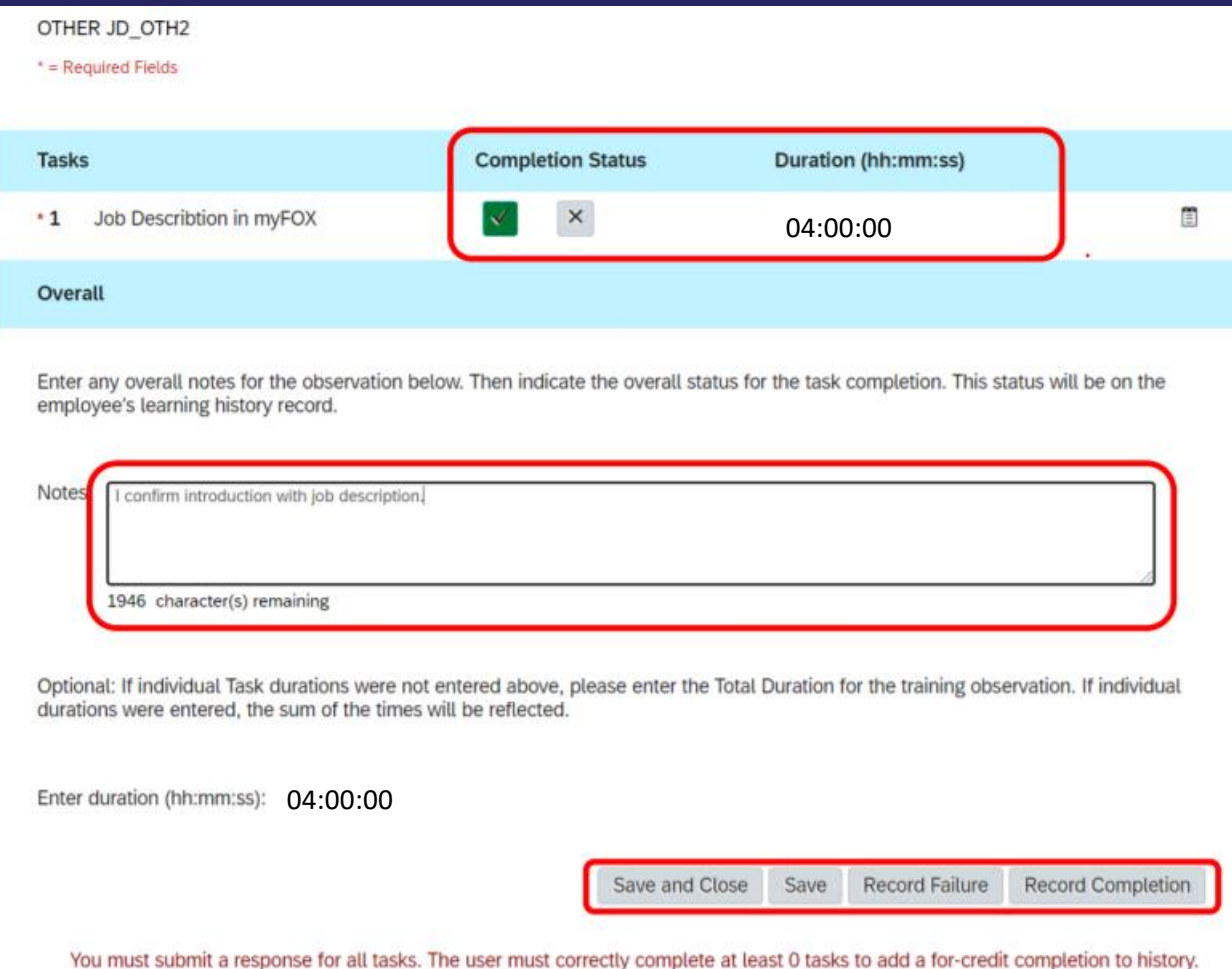

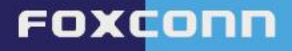

## It is possible to insert notes link with training. Use the button below.

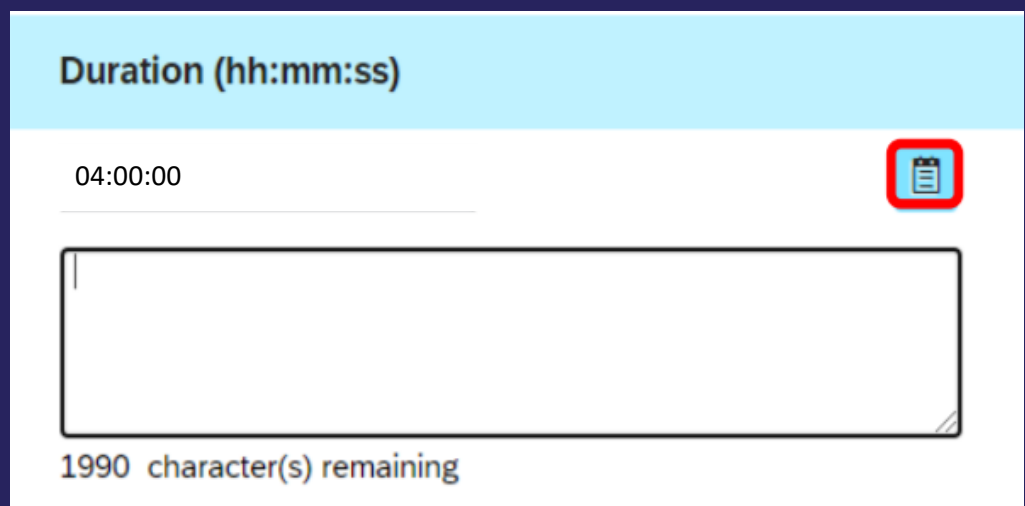

Then MyFox informs you about successful training record after final step.

**myFOX Position training – status of e-learning courses**

Go to Learning Module and the section My Team. Choose colleague for detailed view on list of trainings and real statuses. For repeated course and detailed view look at the section Curricula.

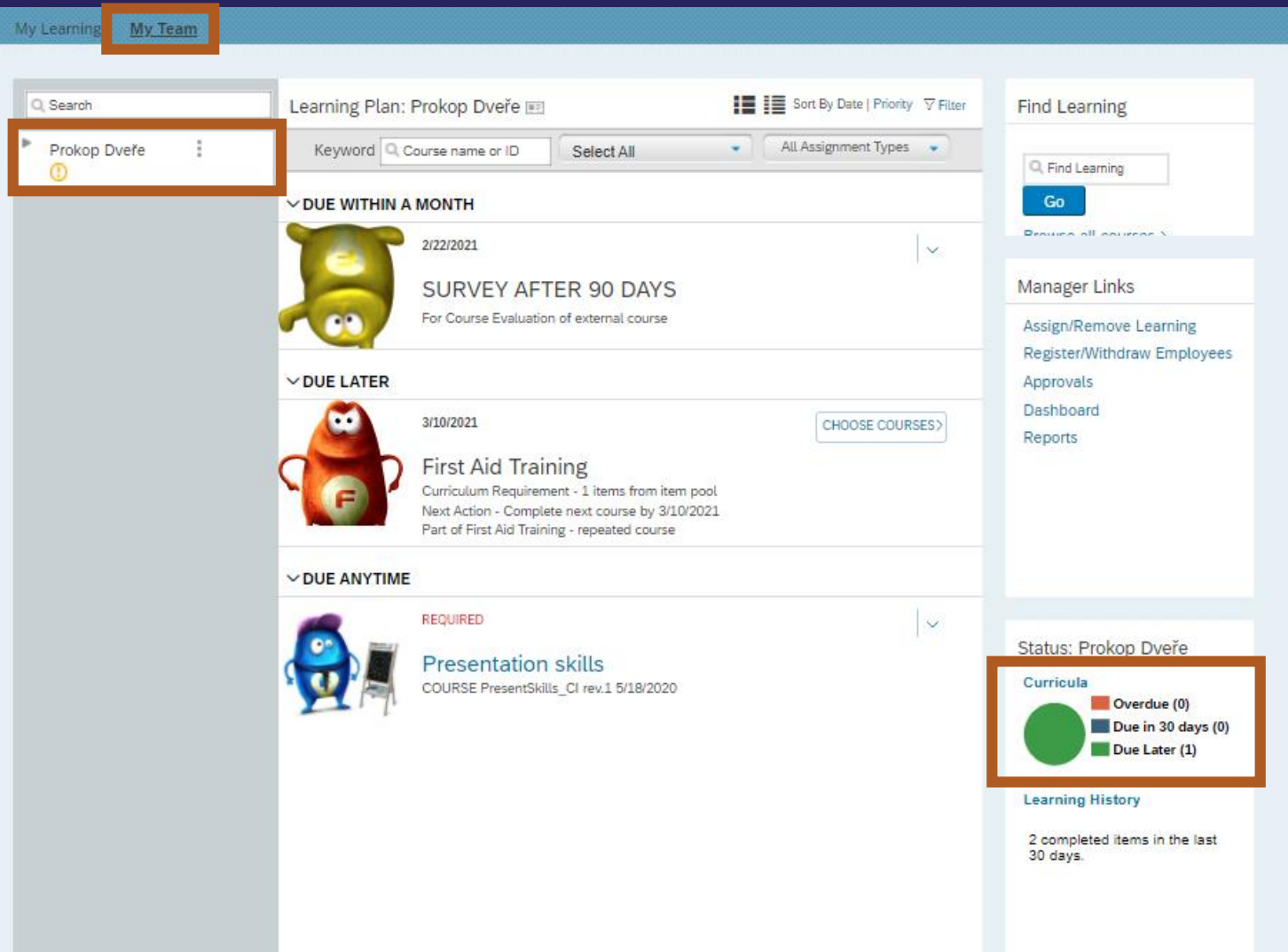

This is detail about repeated training for our colleague Prokop. You can find detailed information about course and its expiration.

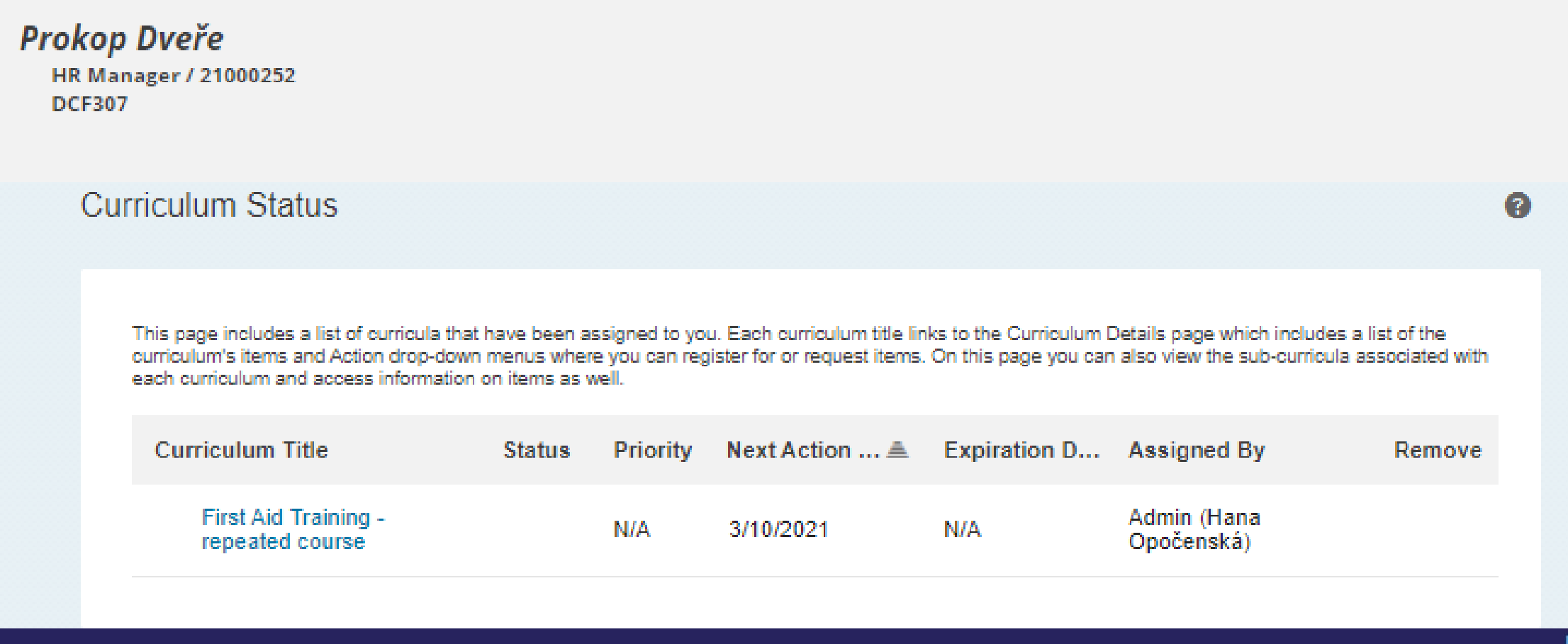

#### FOXCONN

 $\mathbf{x}$ 

**You have successfully finished training focused on learning systems for the purpose of introduction to confirmation trainings for Adaptation period. Congratulation you!**

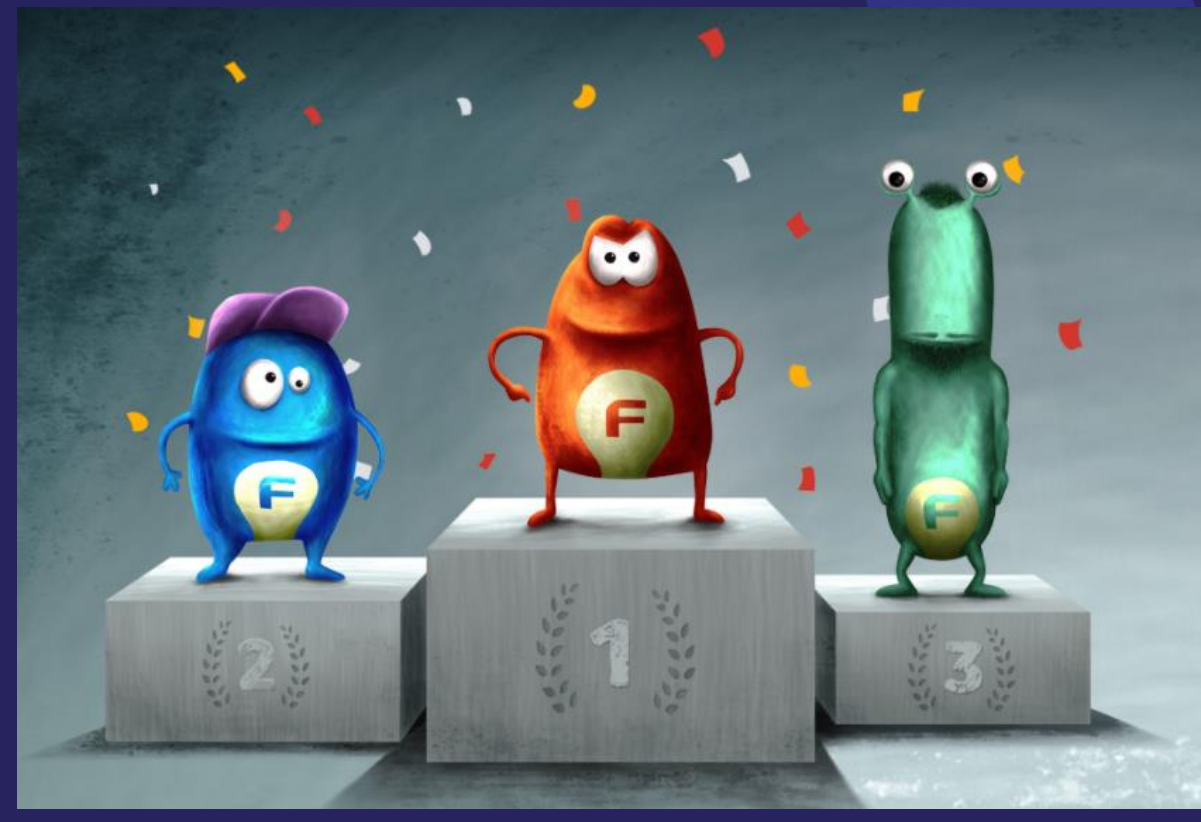

You can find another useful details for another functions in Learning Module in myFox in Tile Manuals.